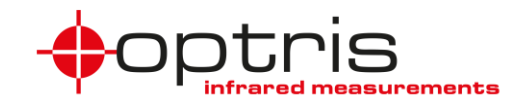

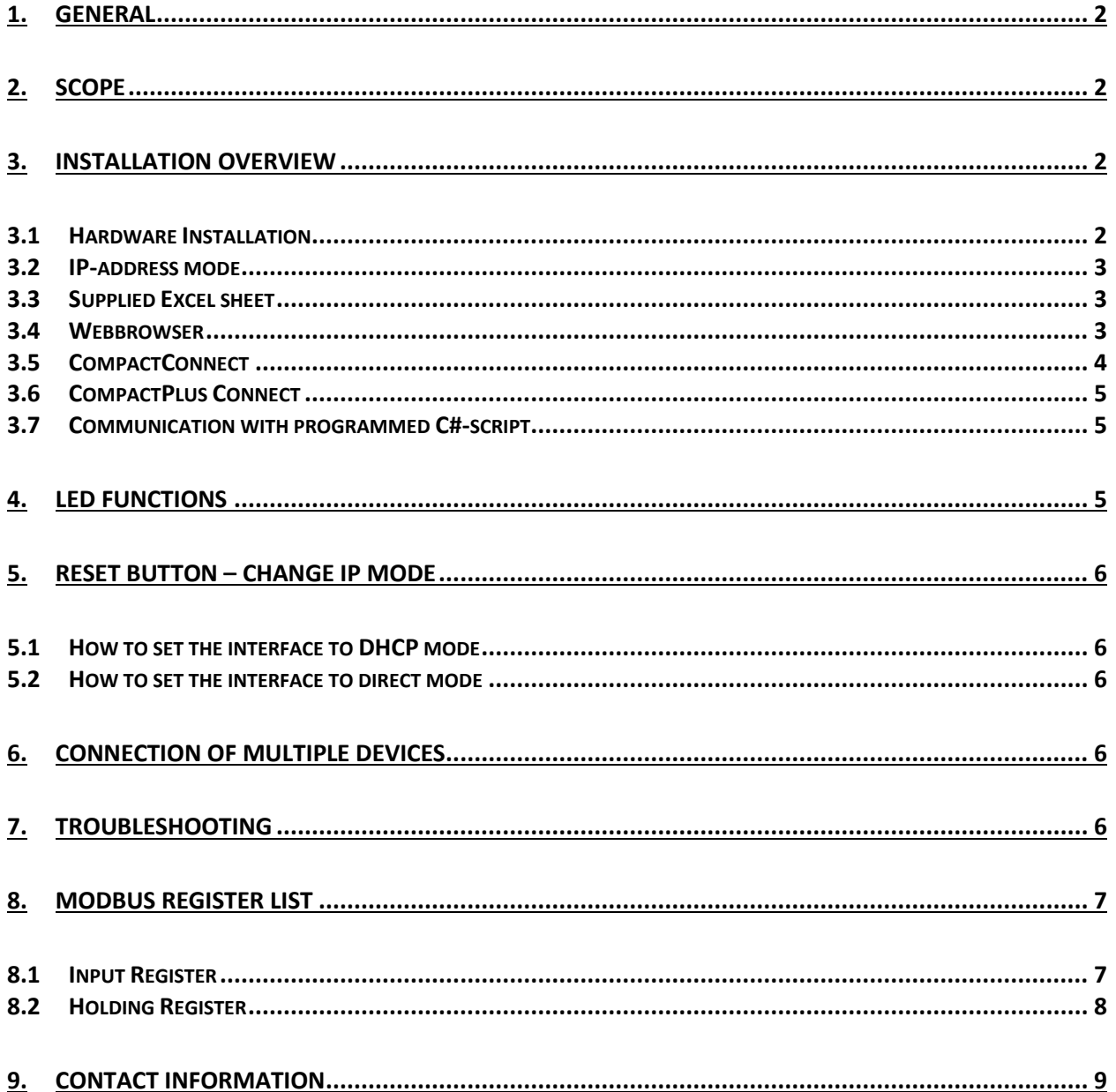

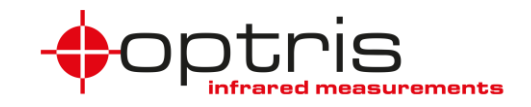

## **1. General**

<span id="page-1-0"></span>The Optris Ethernet TCP/IP /Modbus TCP interface board can be easily installed inside the electronic box of any CT, CTlaser or CTratio. The interface connector is a 4-pin M12 connector, D-coded, installed on the left side of the CT electronic box. It is suited for industrial communication with an IP67 protection rate and a screw retention feature.

<span id="page-1-1"></span>The network settings are stored on the board and the board communicates with the Optris CT via serial interface. The network settings remain on the board in case of interchanging the Optris CT electronic box.

## **2. Scope**

The Optris Ethernet TCP/IP / Modbus TCP communication Interface allows you to communicate with your CT via the TCP/IP or Modbus TCP protocol in a network.

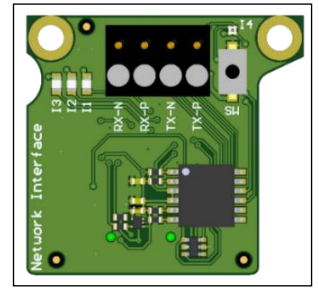

For the communication different possibilities are supplied:

- Compact Connect or CompactPlus Connect software communication tool for Optris pyrometers.
- Excel sheet with macros for the TCP/IP communication
- Communication with your Modbus tool via the Modbus TCP protocol
- Fully developed C# scripts as pre-installed examples as window batch files

<span id="page-1-2"></span>**Figure 1**: Optris Ethernet TCP/IP / Modbus TCP communication interface board

### **3. Installation overview**

### <span id="page-1-3"></span>**3.1 Hardware Installation**

Insert the Ethernet TCP/IP / Modbus TCP communication interface board in the CT electronic board like described in ACCTENMBTCPK-MAD-E2024-01-A.pdf. Power the CT electronic box with 8-36 V, the Ethernet TCP/IP / Modbus TCP communication interface board gets the power from the CT electronic box. Connect the Ethernet TCP/IP / Modbus TCP communication interface board socket with a network cable to a switch in your network (*DHCP mode*) – recommended, or directly to your PC (*direct mode*) – delivery status. You can change the network mode manually as described in chapter **[5](#page-5-0)**.

The baud rate must be set to 115k baud for the communication between the Optris CT electronic box.

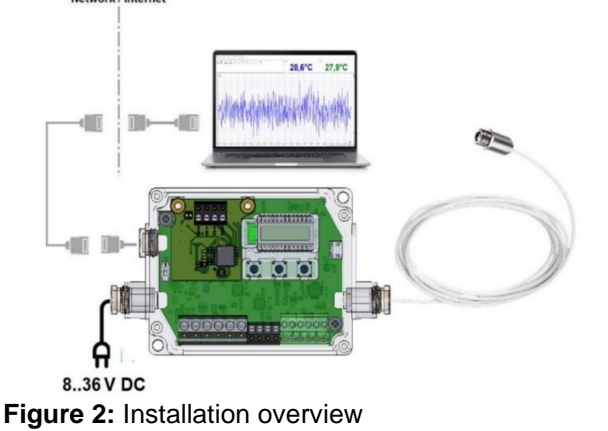

#### ACCTENMBTCPK-MA-E2024-06-A 2

Optris GmbH Ferdinand-Buisson-Str. 14

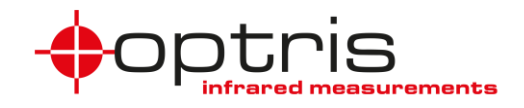

#### <span id="page-2-0"></span>**3.2 IP-address mode**

The Network interface is supplied in static mode by default, the static IP address is **192.168.0.102**. To change the mode to the DHCP mode are different possibilities available.

- 1. Supplied Excel sheet (**[3.3](#page-2-1)**)
- 2. Web browser of the network adapter (**[3.4](#page-2-2)**)
- 3. Manually, as described in chapter **[5.](#page-5-0)**

Note: In the DHCP mode you have to connect the interface to your company network to get the IP address of the interface. To find the IP address use the supplied Excel sheet **[\(3.3](#page-2-1)**), or the software CompactConnect (**[3.5](#page-3-0)**) or CompactPlus Connect (**[3.6](#page-4-0)**) or your own DHCP commissioning tool.

#### <span id="page-2-1"></span>**3.3 Supplied Excel sheet**

Open the supplied Excel sheet. Under the tab *Discover* click on the button **Discover devices**. All connected Xi/CSV Ethernet TCP/IP modules in your network will be shown in the table.

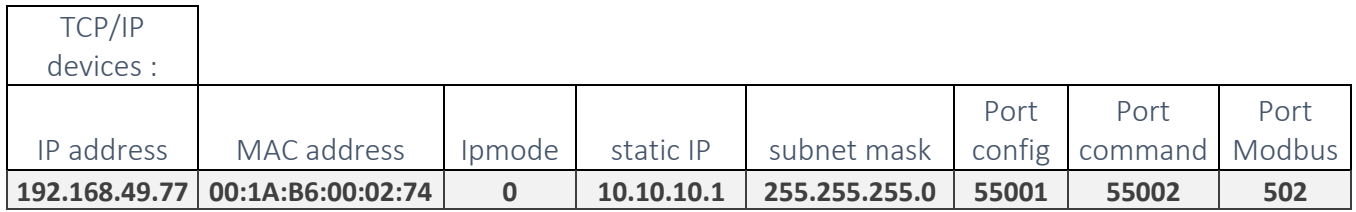

Use the found IP address to change the IP mode under the tab *Configuration*.

Under the tab *Read\_Temp* use the drop-down menu button to select founded IP addresses of the Ethernet TCP/IP modules and click on the button **Connect**, the table will be filled, and the diagram will show the measured temperature values. The table is limited to the set number of values.

### <span id="page-2-2"></span>**3.4 Webbrowser**

Open your web browser and type the IP-address in the address line in the web browser. Click on show CT values and you will see the serial number of your CT, the process temperature, and more data.

| $\times$<br>п<br>◎ 上<br>$\circledcirc$<br>பி<br>$\equiv$ | $\checkmark$<br>4 分                                                                           |                      | TCP/IP   MODBUS MODULE<br>$+$<br>$\times$<br>$\mathcal{C}$<br>0 8 192.168.0.102/modul ActValues.html<br>$\leftarrow$ $\rightarrow$ |
|----------------------------------------------------------|-----------------------------------------------------------------------------------------------|----------------------|----------------------------------------------------------------------------------------------------|
|                                                          |                                                                                               |                      |                                                                                                    |
|                                                          | CT ETHERNET-TCP/IP   MODBUS-TCP MODULE                                                        |                      | <b>P</b> optris                                                                                                    |
|                                                          | (IP address: 192.168.0.102   MAC address: 9C:43:1E:7F:FF:FF   Serial: 23129999   Firmware: 4) | <b>Device values</b> | Configuration                                                                                                    |
|                                                          | 5021644                                                                                       | Serial:              |                                                                                                    |
|                                                          | 1048                                                                                          | <b>FW</b> revision   |                                                                                                    |
|                                                          | 306 °C                                                                                        | Temp. process:       |                                                                                                    |
|                                                          | not available                                                                                 | Temp. average:       |                                                                                                    |
|                                                          | 30.6 °C                                                                                       | Temp. raw:           |                                                                                                    |
|                                                          | 27.1 °C                                                                                       | Temp. head:          |                                                                                                    |
|                                                          | 33.3 °C                                                                                       | Temp. electronic:    |                                                                                                    |
|                                                          | not available                                                                                 | Temp. ratio:         |                                                                                                    |
|                                                          | not available                                                                                 | Temp. ratio T1 :     |                                                                                                    |
|                                                          | not available                                                                                 | Temp. ratio T2 :     |                                                                                                    |
|                                                          | not available                                                                                 | Ratio attenuation:   |                                                                                                    |
|                                                          |                                                                                               |                      |                                                                                                    |
|                                                          |                                                                                               |                      |                                                                                                    |
| Copyright @ 2024 Optris GmbH. All rights reserved.       |                                                                                               |                      |                                                                                                    |

**Figure 3:** Web interface of the Network CT-TCP/IP Module

#### ACCTENMBTCPK-MA-E2024-06-A 33

Optris GmbH Ferdinand-Buisson-Str. 14 13127 Berlin Tel. +49 (0)30 500 197-0 [info@optris.com](mailto:info@optris.com)

## **Optris Ethernet TCP/IP / Modbus TCP communication Interface Kit**

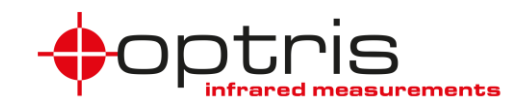

Click on **Configuration**. Change the IP address mode to *Static IP* and set the IP address to the network IP address of your computer and click on *Update Settings***.**

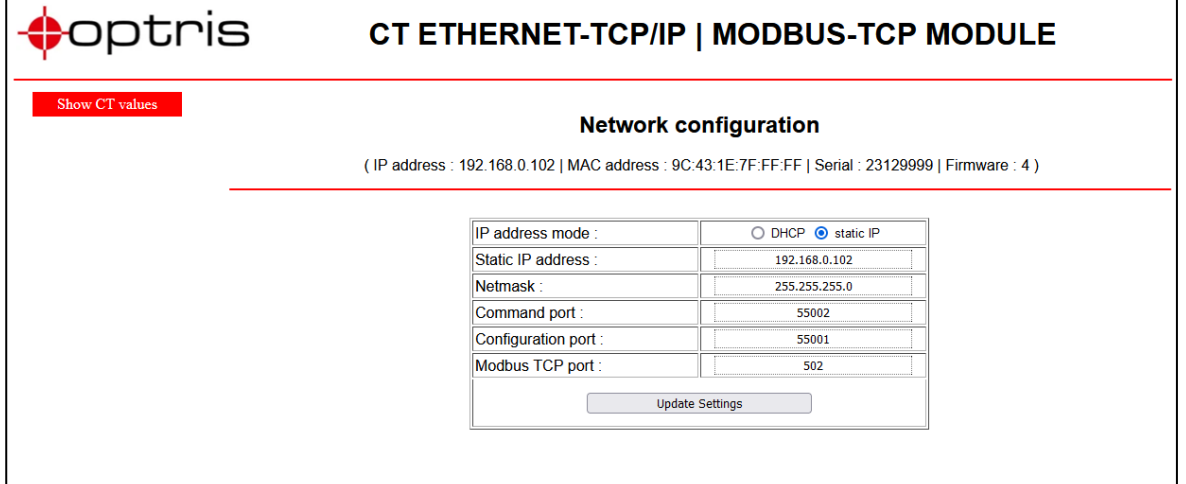

**Figure 4:** Network Configurations of the CT-TCP/IP module

### <span id="page-3-0"></span>**3.5 CompactConnect**

Start the supplied software *CompactConnect*. Go to **interface** and set the hook in **Scan device** under **Ethernet Mode**.

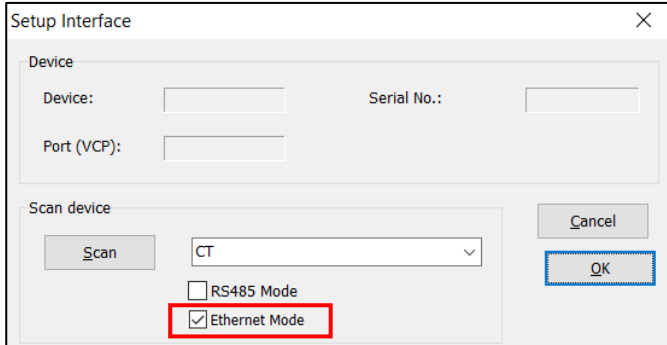

**Figure 5:** Setup interface CompactConnect

Click on Search Devices (**[Figure](#page-3-1)** *6*). After the *CompactConnect* has found your device click on **OK** and the measurement begins.

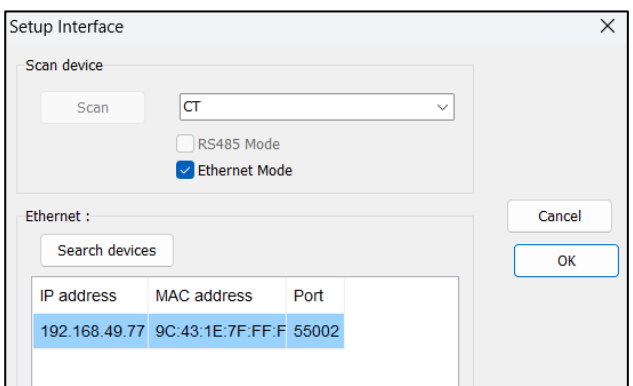

<span id="page-3-1"></span>**Figure 6:** Search devices

ACCTENMBTCPK-MA-E2024-06-A 4

Optris GmbH Ferdinand-Buisson-Str. 14

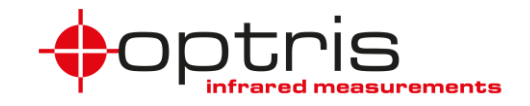

Note: the earliest version of *CompactConnect* which supports the TCP/IP communication is **1.10.10.2**.

### <span id="page-4-0"></span>**3.6 CompactPlus Connect**

Start the software *CompactPlus Connect* and go to **Device** and **Scan Devices**. All devices are shown in a list. Click on wished device and click on **Select**.

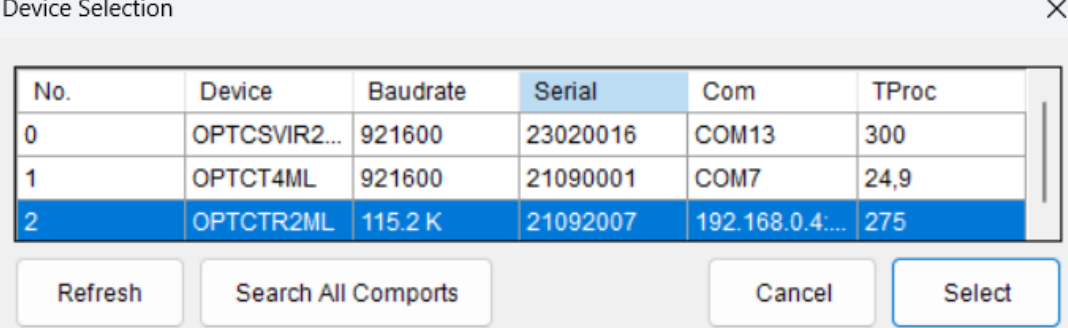

Note: the earliest version of *CompactPlus Connect* which supports the TCP/IP communication is **1.6.27**

### <span id="page-4-1"></span>**3.7 Communication with programmed C#-script**

A folder with pre-installed files written in C# you can find on the USB flash drive as an example. There are three windows batch files to demonstrate the possibilities of integration into your own software. To communicate with the TCP/IP interface, change in the batch files the IP address to the IP address of the interface and execute the batch files. *Discovery.bat* and *GetConfig.bat* are files to see your configurations and ports. For the temperatures, execute the *command.bat* file.

## <span id="page-4-2"></span>**4. LED functions**

The Ethernet TCP/IP / Modbus TCP module has 4 LED (I1…I4).

- I1 LED on  $\rightarrow$  The connection to the IR device is established
- $I2 LED \rightarrow no$  function
- $13 LED$  on  $\rightarrow$  Ethernet connection is established
- $13 LED$  is flashing  $\rightarrow$  data transfer
- $I4 LED \rightarrow$  reset function

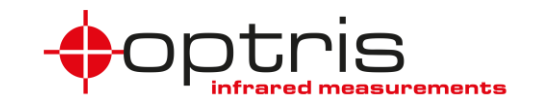

### <span id="page-5-0"></span>**5. Reset Button – change IP mode**

### <span id="page-5-1"></span>**5.1 How to set the interface to DHCP mode**

The interface must be switched off. Press the button **SW** on the board and switch the box on in the meantime. The I4 – LED flashes red. Release the button during or after the **fifth** time it flashes. I4 – LED flashes green 5 times as confirmation. After reset follow settings are restored:

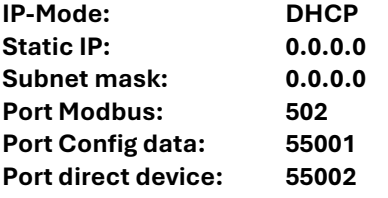

### <span id="page-5-2"></span>**5.2 How to set the interface to direct mode**

The interface must be switched off. Press the button **SW** on the board and switch the box on in the meantime. The I4 – LED flashes red. Release the button during or after the **sixth** time it flashes. I4 – LED flashes green 6 times as confirmation. After reset follow settings are restored:

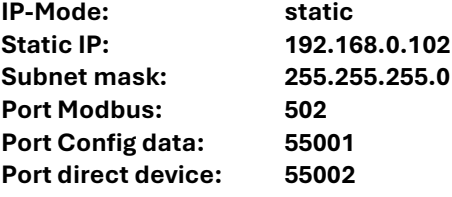

## <span id="page-5-3"></span>**6. Connection of multiple devices**

<span id="page-5-4"></span>Each of the devices must get an own IP address but they must be in the same subnet.

# **7. Troubleshooting**

In case of missing .NET packages lease go to the website [https://dotnet.microsoft.com/en](https://dotnet.microsoft.com/en-us/download/dotnet/thank-you/runtime-6.0.25-windows-x64-installer)[us/download/dotnet/thank-you/runtime-6.0.25-windows-x64-installer](https://dotnet.microsoft.com/en-us/download/dotnet/thank-you/runtime-6.0.25-windows-x64-installer) and download the package for your operating system.

For the communication with the supplied Excel sheet the macros must be activated and accepted.

In case of a possibility to communicate directly via the IP address but the CompactConnect software cannot find the TCP/IP module in the network

- 1. Check the subnet mask, the subnet of your Network and of the interface must be the same
- 2. Check your firewall settings, the firewall has to be permitted for the Communication for the software

Set the module to its default settings if required. Like described in chapter **[5.](#page-5-0)**

Make sure that you have the right firmware. The LED I4 must flash once after powering the module.

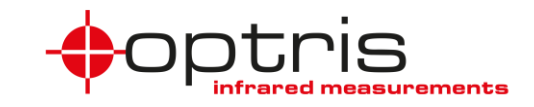

# **8. Modbus Register list**

<span id="page-6-0"></span>For the communication with a PLC, you can use a Modbus tool. The complete list you will find on the manufacturer's website.

Use a Modbus tool with following settings.

Read out the data is done via the **Read Holding Register** and **Read Input Register**.

Changing the settings of the device is done over the **Write Holding Register**.

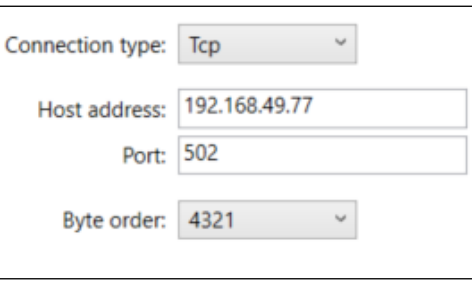

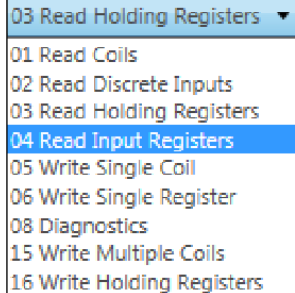

### <span id="page-6-1"></span>**8.1 Input Register**

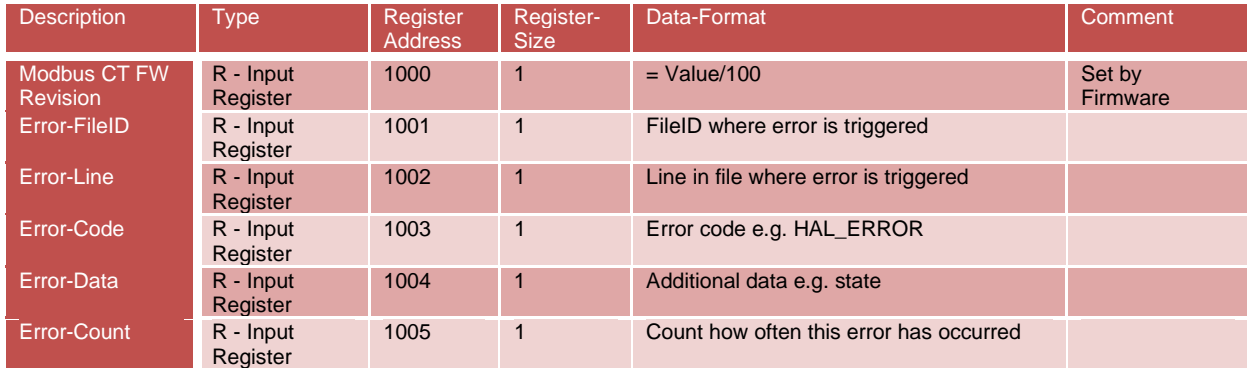

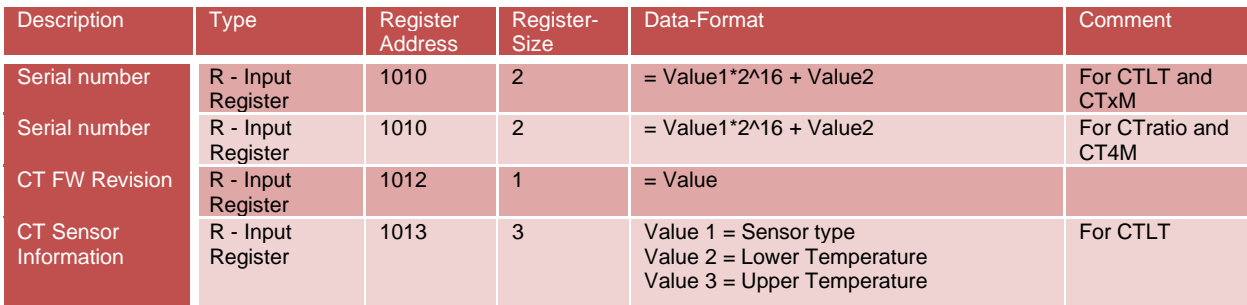

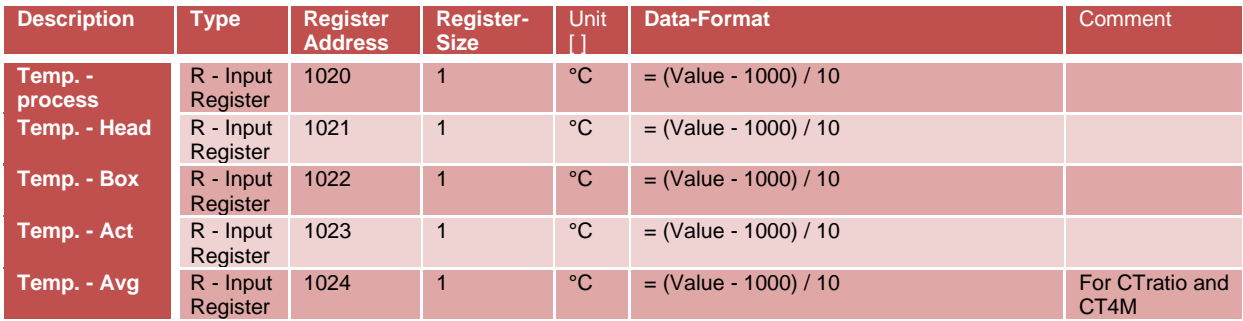

#### ACCTENMBTCPK-MA-E2024-06-A 7

Optris GmbH Ferdinand-Buisson-Str. 14

## **Optris Ethernet TCP/IP / Modbus TCP communication Interface Kit**

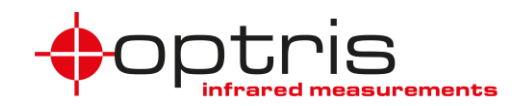

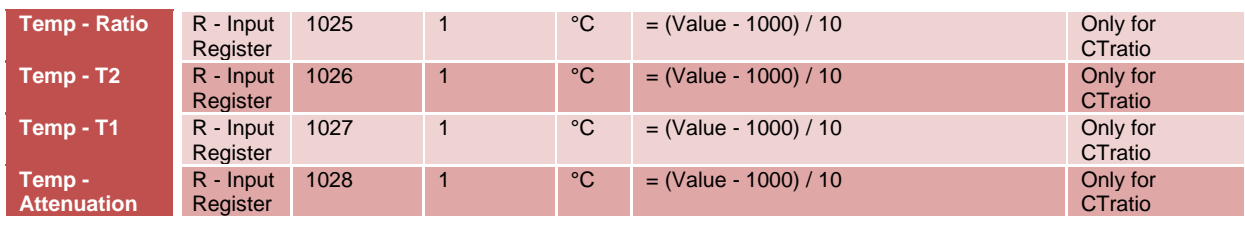

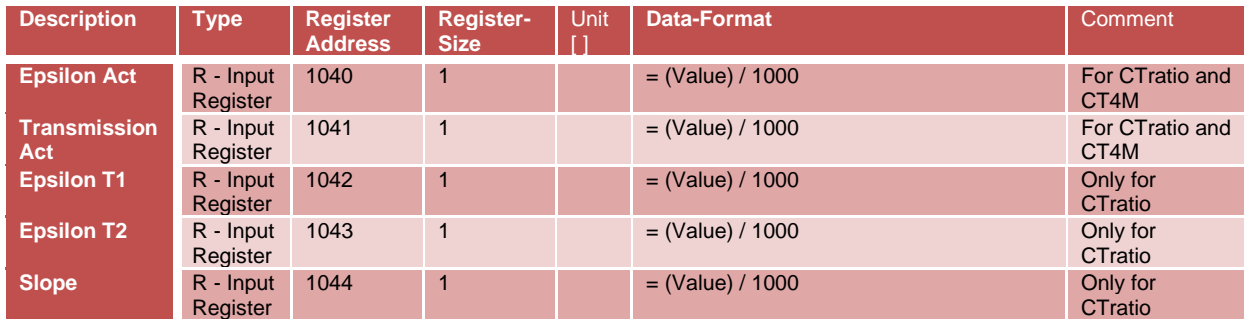

### <span id="page-7-0"></span>**8.2 Holding Register**

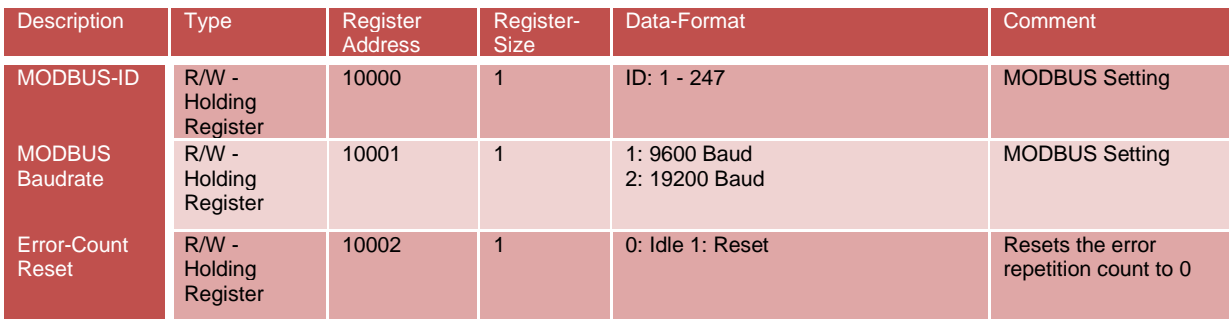

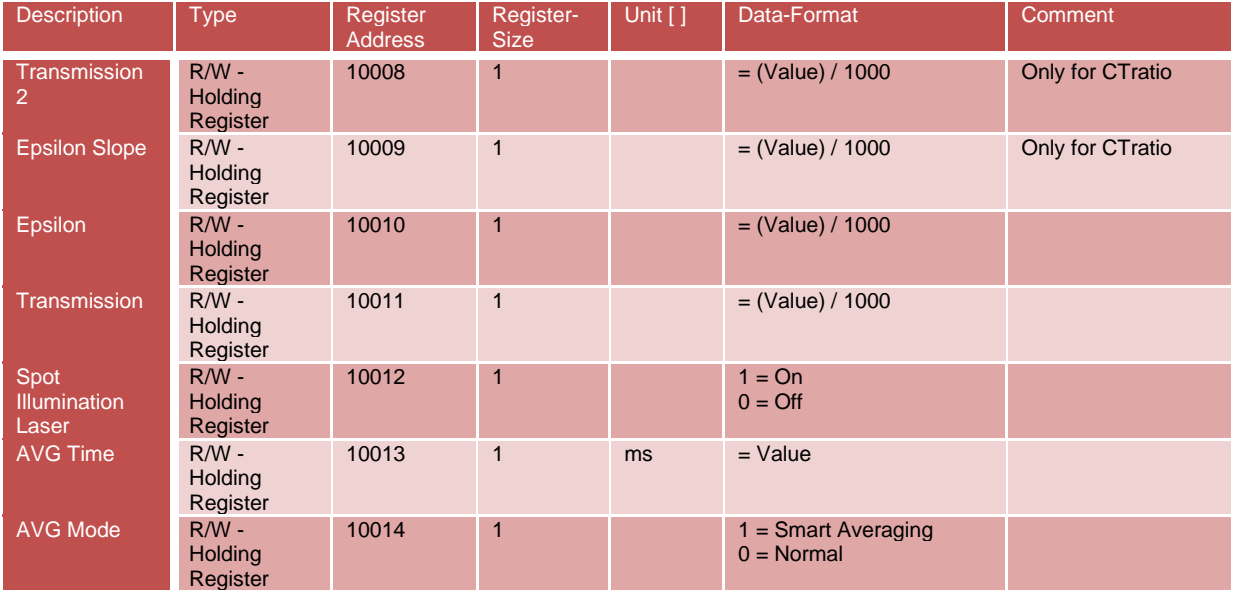

### ACCTENMBTCPK-MA-E2024-06-A 8

Optris GmbH Ferdinand-Buisson-Str. 14 13127 Berlin Tel. +49 (0)30 500 197-0 [info@optris.com](mailto:info@optris.com)

## **Optris Ethernet TCP/IP / Modbus TCP communication Interface Kit**

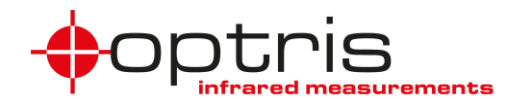

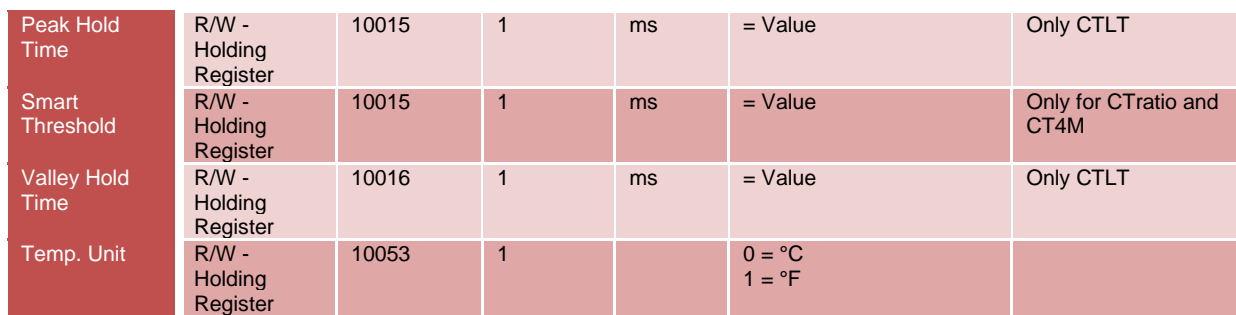

# **9. Contact information**

<span id="page-8-0"></span>**If you have further questions, please contact:**

**Optris GmbH Ferdinand-Buisson-Str. 14 13127 Berlin Germany**

**Tel.: +49 30 500197-0 Fax.: +49 30 500197-10**

**email: info@optris.global web: www.optris.global**